Idealny podręcznik dla rozpoczynających przygodę z Excelem!

# Ćwiczeniapraktyczne

# EXCel<sup>2010</sup>

#### Krzysztof Masłowski

Jak wpisywać, formatować i edytować dane?

lak przeprowadzać rozmaite obliczenia?

Jak tworzyć wykresy i drukować arkusze

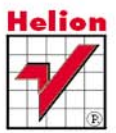

# helion. $p\not\!\!\!\downarrow$

#### Idź do

- [Spis treści](#page-2-0)
- [Przykładowy rozdział](#page-5-0)

#### Katalog książek

- [Katalog online](http://helion.pl/page354U~katalog.htm)
- [Zamów drukowany](http://helion.pl/zamow_katalog.htm) katalog

#### Twój koszyk

[• Dodaj do koszyka](http://helion.pl/add354U~exfunk)

#### Cennik i informacje

- [Zamów informacje](http://helion.pl/page354U~emaile.cgi) o nowościach
- [Zamów cennik](http://helion.pl/page354U~cennik.htm)

#### Czytelnia

[• Fragmenty książek](http://helion.pl/page354U~online.htm) online

#### $\blacktriangleright$  Kontakt

Helion SA ul. Kościuszki 1c 44-100 Gliwice tel. 32 230 98 63 [e-mail: helion@helion.pl](mailto:helion@helion.pl) © Helion 1991–2010

# Excel 2010 PL. Æwiczenia praktyczne

Autor: Masłowski Krzysztof ISBN: 978-83-246-2669-4 Format: A5, stron: 192

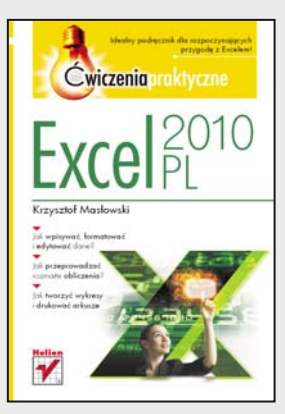

#### Idealny podrecznik dla rozpoczynających przygode z Excelem!

- Jak wpisywać, formatować i edytować dane?
- Jak przeprowadzać rozmaite obliczenia?
- Jak tworzyć wykresy i drukować arkusze?

Nie masz powodu bać się Excela – nie warto. Jego znajomość jest dziś przecież jedną z podstawowych umiejętności wymaganych przez pracodawców. A biorac pod uwagę intuicyjną obsługę programu i oferowane przez niego narzędzia, szkoda nie skorzystać z drzemiących w nim możliwości znacznego usprawnienia i przyspieszenia naszej codziennej pracy. Excel w wersji 2010 zawiera w dodatku nowe praktyczne funkcje – między innymi w zakresie wizualizacji, analizy, przeglądania i udostępniania danych oraz integrowania informacji z różnych źródeł. Chciałbyś szybko opanować podstawowe zasady pracy z najnowszą wersją najpopularniejszego na świecie arkusza kalkulacyjnego? "Excel 2010. Ćwiczenia praktyczne" to idealny przewodnik dla Ciebie!

Przygodę z Excelem najlepiej zaczynać krok po kroku - i właśnie tak został przygotowany ten podrecznik. Na początku lektury poznasz zatem środowisko Excela 2010 i zaczniesz sprawnie poruszać się po arkuszu, wierszach i kolumnach. Dowiesz się, jak uzupełniać dane i zamieszczać komentarze. Szybko opanujesz narzędzia do edytowania i formatowania danych, poznasz możliwości kalkulacyjne Excela i zaczniesz przeprowadzać obliczenia w oparciu o formuły i funkcje. Nauczysz się tworzyć profesjonalne wykresy i w razie potrzeby zmieniać je oraz estetycznie drukować swoje arkusze. Wszystkie zadania realizowane w programie zostały tu bardzo przejrzyście zilustrowane i opisane, a także opatrzone praktycznymi ćwiczeniami, ułatwiającymi przyswajanie materiału. Przekonasz się, że gdy poczujesz się swobodnie w Excelu, stanie się on Twoim nieodłacznym współpracownikiem!

- Poruszanie siê po arkuszu i wpisywanie informacji do komórek
- Wpisywanie formuł i dodawanie komentarzy
- Praca z arkuszami i skoroszytami
- Zaznaczanie zakresów komórek
- Edycja zawartości arkusza
- Formatowanie komórek
- Wykonywanie obliczeń za pomocą formuł i funkcji
- Tworzenie wykresów
- Drukowanie arkusza

Poczuj się swobodnie w Excelu – korzystaj z jego możliwo ci!

# Spis treści

<span id="page-2-0"></span>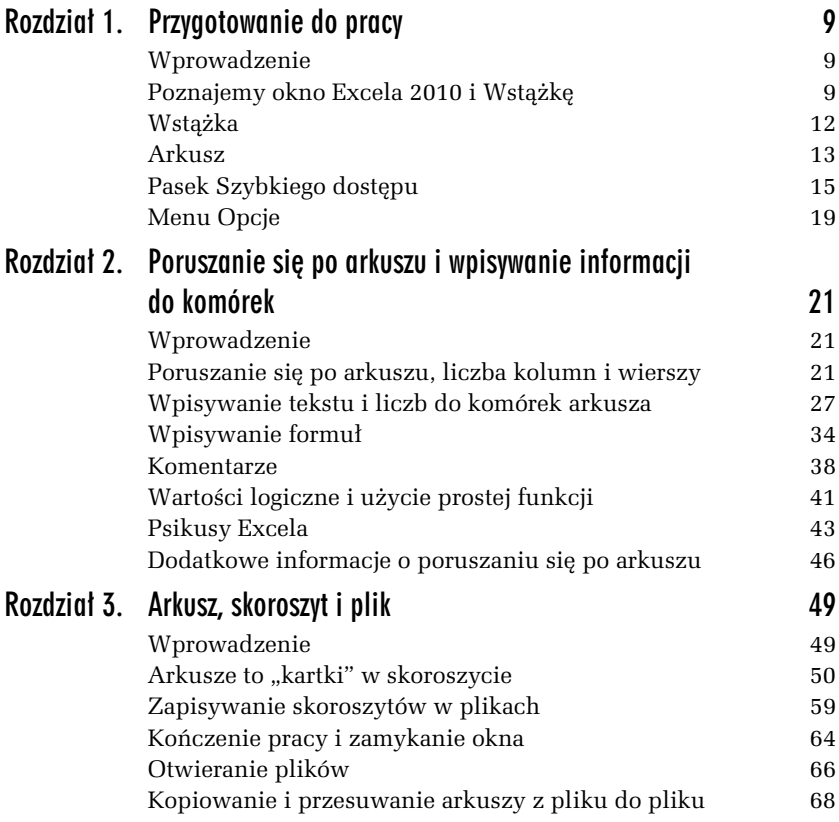

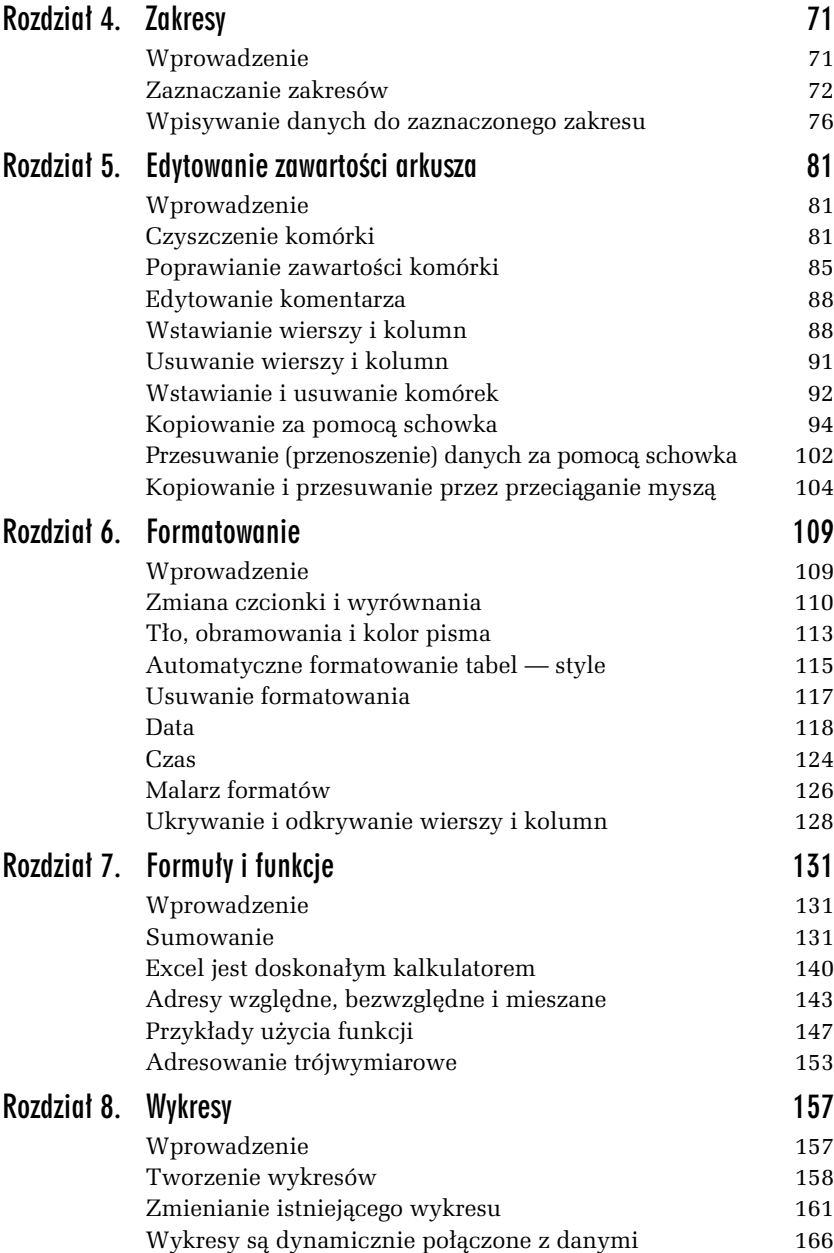

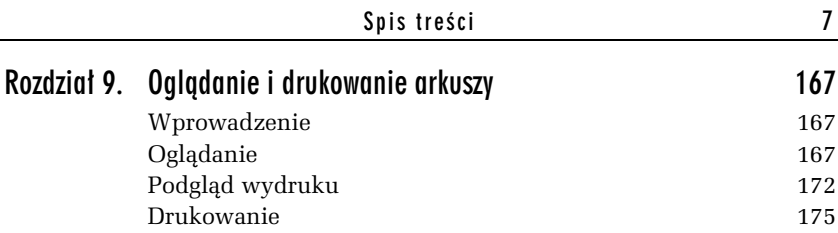

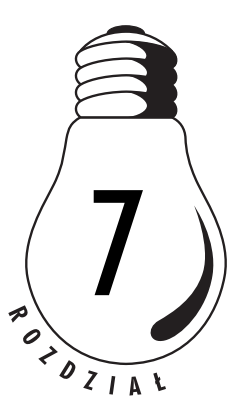

# <span id="page-5-0"></span>Formuły i funkcje

### Wprowadzenie

Bez formuł Excel byłby jedynie wielką tabelą przeznaczoną do ręcznego wypełniania, ot taką elektroniczną kartą pokratkowanego papieru. Dzięki formułom jest potężnym narzędziem obliczeniowym, które "karmione" dostarczanymi przez nas danymi wykonuje skomplikowane obliczenia, a otrzymane wyniki przedstawia natychmiast w wybranej postaci, również graficznej, jeżeli tego zażądamy. Prezentacji graficznej bedzie poświecony nastepny rozdział, a teraz zajmiemy się formułami.

Użycie funkcji upraszcza formuły, czyni je łatwiejszymi do zapisania i zapamiętania. Poza tym funkcje zwykle działają szybciej niż formuły wykonujące operacje bezpośrednio na danych zapisanych w komórkach. Już pierwsze ćwiczenia pokażą, czym różni się ręczne wpisywanie formul od stosowania funkcji.

# Sumowanie

Wydaje się, że nie ma nic prostszego. Chyba każdy od sumowania rozpoczynał naukę arytmetyki. Zobaczmy, w jaki sposób można sobie poradzić z tym problemem w Excelu.

#### -WICZENIE

#### 7.1. Różne sposoby wpisywania formuły sumującej

Do komórek *A1*, *A2* i *A3* wpisz, odpowiednio, liczby: 1, 2 i 3. Podsumuj je w komórce *A4*.

#### Rozwigzanie 1.

Reczne wpisywanie pełnej formuły (rysunek 7.1).

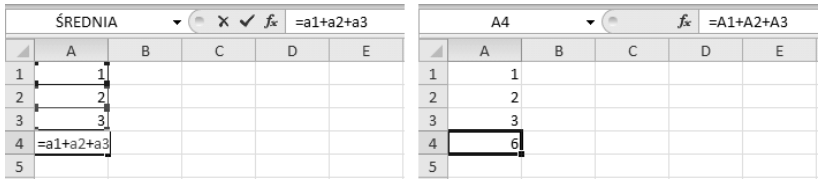

*Rysunek 7.1. Po wprowadzeniu formuy do komórki mae litery adresów s zamieniane na wielkie*

**□** Do komórki A4 wpisz formułę =A1+A2+A3 lub =a1+a2+a3 i naciśnij *Enter*.

#### Komentarz

- $\hbox{\bf D}$  Obliczanie formuł jest dynamiczne. Jeżeli zmienisz wartość w jednej z komórek źródłowych, np. w A1 zamiast 1 wpiszesz 3, suma w *A4* zostanie natychmiast zmieniona na 8.
- $\Box$  Przeliczanie natychmiastowe jest domyślnie włączone, ale można z niego zrezygnować. Po włączeniu opcji Przycisk pakietu Office/ *Opcje programu Excel/Formuy/Opcje obliczania/Rcznie* formuy nie będą przeliczane zaraz po zmianie danych, lecz dopiero na życzenie, po naciśnięciu klawisza *F9*. Do przeliczania automatycznego wracamy, włączając opcję Przycisk pakietu *Office/Opcje programu Excel/Formuy/Opcje obliczania/ Automatycznie*.
- $\hbox{\bf D}$  W komórce jest wyświetlana wartość wyliczona przez formułę. Samą formułę możemy zobaczyć na pasku edycji — patrz rysunek 7.1.
- $\Box~$  Aby w komórkach zamiast wartości wyświetlić formuły, należy nacisnąć *Ctrl+* ` (tzw. słaby akcent nad klawiszem *Tab*).

Ponowne naciśnięcie tej samej kombinacji klawiszy przywraca wyświetlanie wartości w komórkach.

 $\Box~$  Choć tego nie widać na czarno-białym rysunku 7.1, adresy w formule są wpisywane różnymi kolorami. Tymi samymi kolorami są zaznaczane adresowane komórki (zakresy). Ułatwia to bieżące sprawdzanie poprawności adresów.

#### Rozwiązanie 2.

Tworzenie formuły przez wskazywanie adresów myszą (rysunek 7.2).

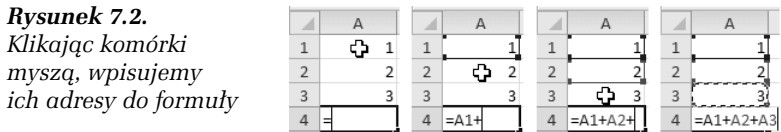

- 1. Przejdź do komórki *A4* i naciśnij klawisz ze znakiem =, co spowoduje przejście Excela do edycji formuły w komórce.
- **2.** Kliknij komórke A1 i napisz znak +.
- **3.** Kliknij komórkę A2 i napisz znak +.
- 4. Kliknij komórkę A3 i naciśnij *Enter*, aby wprowadzić formułę do komórki.

#### Rozwigzanie 3.

Tworzenie formuły przez wskazywanie adresów z klawiatury (rysunek 7.3).

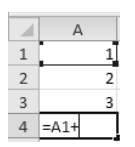

*Rysunek 7.3. W trakcie edycji formuy adresy mo-na wpisywa przez wybieranie komórek za pomoc klawiszy ze strzakami*

- 1. Przejdź do komórki *A4* i naciśnij klawisz ze znakiem =, co spowoduje przejście Excela do edycji formuły w komórce.
- **2.** Naciśnij trzykrotnie klawisz  $\hat{\tau}$ (przesuń się o trzy komórki do góry od komórki, w której wpisujesz formułę), aby wpisać adres komórki *A1*, po czym napisz znak + (rysunek 7.3).
- **3.** Naciśnij dwukrotnie klawisz  $\hat{\tau}$ , aby wpisać do formuły adres komórki *A2*, po czym napisz znak +.
- **4.** Naciśnij jednokrotnie klawisz  $\hat{\tau}$ , aby wpisać do formuły adres komórki *A3*, po czym naciśnij *Enter,* żeby wprowadzić formułę do komórki.

Podczas tworzenia formuły adresy można wpisywać bezpośrednio bądź wstawiać je przez wybieranie odpowiednich komórek (zakresów).

#### -WICZENIE

#### 7.2. Użycie funkcji SUMA

Liczby z komórek *A1*, *A2* i *A3* zsumuj w komórce *A4* za pomoc funkcji.

#### Rozwigzanie

1. Po wpisaniu liczb do komórek *A1*, *A2* i *A3* przejdź do komórki *A4* i na panelu *Narzdzia gówne* kliknij przycisk *Suma* (rysunek 7.4).

|                | Plik               |                            | Narzedzia główne  |                | Wstawianie               | Układ strony                  |   | Formuły            | Dane                    |       | Recenzja | Widok    | Dod          |
|----------------|--------------------|----------------------------|-------------------|----------------|--------------------------|-------------------------------|---|--------------------|-------------------------|-------|----------|----------|--------------|
|                | <u>oli da</u><br>a | Calibri                    |                   | $-11$          | $\overline{\phantom{a}}$ | $\equiv \equiv \equiv \equiv$ |   | Ogólne             | $\overline{\mathbf{v}}$ |       | ataw ▼   |          |              |
|                | Ē<br>È             | В                          | U                 | A <sup>A</sup> |                          | 言言言理                          |   | 璺<br>$\frac{0}{0}$ |                         |       | 学 Usuń - |          |              |
|                | Wklej              | $\underline{\boxplus}$ -   |                   |                | 建镇                       |                               |   | $0.40 \div 0.0$    |                         | Style |          | Format v | Sor<br>filtr |
|                | Schowek            | $\sqrt{2}$                 | Czcionka          |                | $\overline{\mathbb{N}}$  | Wyrównanie                    | 反 | Liczba             | $\overline{131}$        |       |          | Komórki  | Edy          |
|                | ŚREDNIA            |                            | $x \checkmark$ fx |                | $=SUMA(A1:A3)$           |                               |   |                    |                         |       |          |          |              |
|                | A                  | B                          | $\mathsf{C}$      | D              | E                        | F                             | G | H                  |                         |       | J        | К        | L            |
|                |                    |                            |                   |                |                          |                               |   |                    |                         |       |          |          |              |
| $\overline{2}$ |                    |                            |                   |                |                          |                               |   |                    |                         |       |          |          |              |
| $\overline{3}$ |                    |                            |                   |                |                          |                               |   |                    |                         |       |          |          |              |
| $\overline{4}$ | $=$ SUMA $(A1;A3$  |                            |                   |                |                          |                               |   |                    |                         |       |          |          |              |
| 5              |                    | SUMA(liczba1; [liczba2]; ) |                   |                |                          |                               |   |                    |                         |       |          |          |              |
| 6              |                    |                            |                   |                |                          |                               |   |                    |                         |       |          |          |              |

*Rysunek 7.4. Excel proponuje zakres sumowania*

**2.** Ponieważ prawidłowo został rozpoznany zakres, jaki ma być objęty sumowaniem, pozostaje jedynie nacisnąć *Enter*, co wprowadzi formułę do komórki A4.

- $\Box$  Formułę korzystającą z funkcji sumującej (a także każdą inną) można zwyczajnie wpisać do komórki bez używania jakichkolwiek dodatkowych narzędzi. W tym ćwiczeniu można do A4 wpisać  $=$ suma $(a1:a3)$ .
- $\hbox{\bf D}$  . W formułach adresy zakresów i nazwy funkcji można wpisywać maymi lub wielkimi literami. Excel zamieni wszystkie litery na wielkie.

#### -WICZENIE

#### 7.3. Poprawianie automatycznie rozpoznanego zakresu sumowania

Przy wprowadzaniu funkcji SUMA za pomocą przycisku narzędziowego *SUMA* (rysunek 7.4) zakres sumowania nie zawsze zostaje rozpoznany zgodnie z naszym życzeniem. Trzeba go w razie potrzeby poprawić.

Wypenij arkusz zgodnie z rysunkiem 7.5 i w komórce *D1* zsumuj wszystkie wpisane liczby.

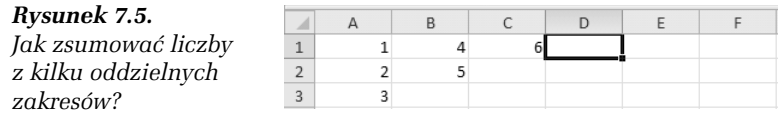

#### Rozwigzanie

1. Przejdź do komórki *D1* i kliknij przycisk *Suma* ∑ (rysunek 7.6).

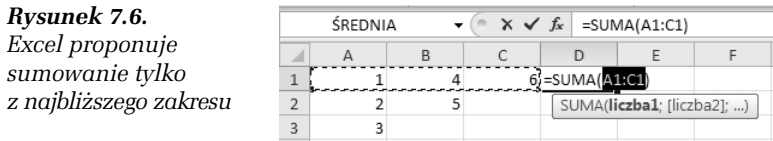

- 2. Trzymając wciśnięty klawisz *Ctrl*, zaznacz kolejno zakres *A2:B2* i komórke A3 (rysunek 7.7).
- 3. Po zaznaczeniu wszystkich zakresów naciśnij klawisz *Enter*, aby formułę z funkcją sumującą wprowadzić do komórki.

| <b>SREDNIA</b> |  | $\mathsf{X} \smile f_x$ = SUMA(A1:C1;A2:B2;A3)   |  |  |
|----------------|--|--------------------------------------------------|--|--|
|                |  |                                                  |  |  |
|                |  | $6$ = SUMA(A1:C1;A2:B2;A3)                       |  |  |
|                |  | SUMA(liczba1; [liczba2]; [liczba3]; [liczba4]; ) |  |  |
|                |  |                                                  |  |  |

*Rysunek 7.7. Zaznaczane zakresy są wpisywane jako kolejne argumenty funkcji SUMA*

- $\textsf{\textbf{a}}$  Poszczególne argumenty funkcji oddzielamy średnikami (; ). Można to zmienić w ustawieniach Windows, ale w ćwiczeniach podstawowych korzystamy z parametrów domyślnych polskiej wersji systemu i polskiej wersji Excela.
- $\hbox{\bf D} \;$  Argumentami funkcji SUMA mogą być liczby i adresy zakresów zawierających liczby, w tym oczywiście adresy pojedynczych komórek (jak pamiętamy, pojedyncza komórka jest szczególnym przypadkiem zakresu).

#### -WICZENIE

#### 7.4. Sumowanie liczb w kilku kolumnach

Podsumuj kwoty wpisane w kolumnach *A* i *B*, widoczne w lewej części rysunku 7.8.

#### *Rysunek 7.8.*

*Sumowanie liczb w kilku kolumnach nie wymaga oddzielnego wpisywania formu sumujcych*

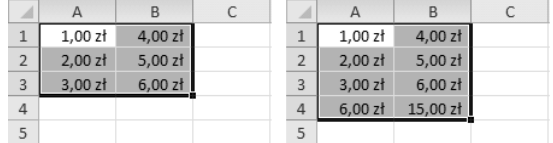

#### **Rozwigzanie**

- **1.** Zaznacz zakres *A1*:*B3* tak, jak na rysunku 7.8 po lewej stronie.
- **2.** Na panelu *Narzdzia gówne* kliknij przycisk *Suma*.

Formuły sumujące zostaną automatycznie wpisane w komórkach pod każdą kolumną liczb. Na rysunku 7.8 po prawej stronie są to komórki *A4* i *B4*.

 $\textcolor{red}{\blacksquare}$  Wprowadzenie do komórki formuły sumującej powoduje automatyczne sformatowanie tej komórki; format skadników sumy jest przenoszony na sumę. Dlatego komórkom A4 i B4 został automatycznie nadany format walutowy. Dokładniej przyjrzymy się temu zagadnieniu w następnym ćwiczeniu.

#### -WICZENIE

#### 7.5. Formatowanie automatyczne w wyniku sumowania

Wypełnij arkusz tak jak na rysunku 7.9 i podsumuj zawartość poszczególnych kolumn.

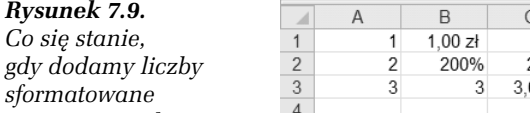

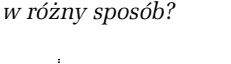

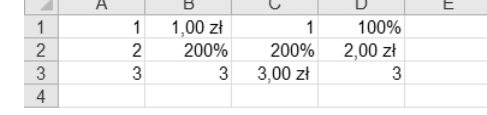

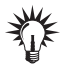

- Wypełnij zakres *A1*:*A3* i skopiuj jego zawartość do zakresu *B1*:*D3*. Potem wybranym komórkom nadaj żądane formaty, co najłatwiej zrobić, używając przycisków narzędziowych na pasku *Formatowanie*.
- $\;\blacksquare\;$  Podsumowanie kolumn najprościej wykonać za pomocą metody poznanej w ćwiczeniu 7.4.

#### Rozwigzanie

- 1. Wypełnij arkusz zgodnie z rysunkiem 7.9.
- 2. W 4. wierszu podsumuj zawartość poszczególnych kolumn. Wynik został pokazany na rysunku 7.10.

|   | $1,00$ zł           |                     | 100 <sup>°</sup>    |  |
|---|---------------------|---------------------|---------------------|--|
|   | 200%                | 200%                | 2,00 z <sub>1</sub> |  |
| 3 | $\overline{a}$      | 3.00 z <sub>t</sub> |                     |  |
|   | 6.00 z <sub>t</sub> |                     |                     |  |
| 5 |                     |                     |                     |  |

*Rysunek 7.10. Sumy zostay sformatowane tak jak komórki najwy-szego wiersza obszaru sumowanego*

#### -WICZENIE

#### 7.6. Błędy powodowane przez kropkę dziesiętną

Wypełnij arkusz zgodnie z rysunkiem 7.11 i podsumuj zawartość poszczególnych kolumn.

| <b>Plik</b>                                                       | Narzędzia główne                        |                                                      | Wstawianie             |           | Układ strony                            | Formuły                        | Dane   |       | Recenzia                                       |
|-------------------------------------------------------------------|-----------------------------------------|------------------------------------------------------|------------------------|-----------|-----------------------------------------|--------------------------------|--------|-------|------------------------------------------------|
| a<br>V<br>o<br>Ë<br>à<br>Wklej                                    | В<br>$\mathbb{H}$ +                     | Czcionka tekstu $\sqrt{11}$<br>$I$ U<br>$\mathbf{v}$ | $\rightarrow$<br>$A^A$ | ≡ ≡<br>建建 | 青<br>言言言<br>$\frac{1}{2}$ $\rightarrow$ | Ogólne<br>$\%$<br>$60 * 0.8$   | ÷<br>9 | Style | 급 <del>·</del> = Wst<br>→ Usu<br>$-4+1$<br>For |
| Schowek                                                           | Б.                                      | Czcionka                                             | Γsι                    |           | Wyrównanie<br>$\sqrt{2}$                | Liczba                         | 151    |       | Komo                                           |
| C1                                                                | $\cdot$                                 | $f_x$                                                | 1,1                    |           |                                         | Wyrównaj tekst do prawej       |        |       |                                                |
| $\overline{A}$<br>$\overline{\mathcal{A}}$<br>$\overline{2}$<br>3 | B<br>1,1<br>1,1<br>2,22.2<br>3,3<br>3,3 | C<br>1.1i<br>2.2<br>3,3                              | D                      |           | Ε<br>prawej.                            | Umożliwia wyrównanie tekstu do |        |       |                                                |
| $\overline{4}$                                                    |                                         |                                                      |                        |           |                                         |                                |        |       |                                                |

*Rysunek 7.11. Oddzielenie czci uamkowej kropk zamiast przecinkiem* zamienia liczbę w tekst

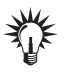

#### Wskazówka

- Zauważ, że do komórek *B2* i C2 został wpisany tekst 2.2 zamiast liczby 2, 2.
- W komórce *B2 zastąpienie liczby tekstem jest łatwe do wykrycia dzięki* domyślnemu wyrównaniu tekstu do lewej, a w komórce C2 jest to o wiele trudniejsze z powodu narzucenia wyrównania do prawej (za pomoc przycisku narzędziowego *Wyrównaj tekst do prawej* — rysunek 7.11).

#### Rozwigzanie

- Zaznacz zakres *A1*:*C3* i kliknij przycisk *Suma* (patrz wiczenie 7.4). Wynik został pokazany na rysunku 7.12.

*Rysunek 7.12.* Wartość liczbowa *tekstu jest równa zeru*

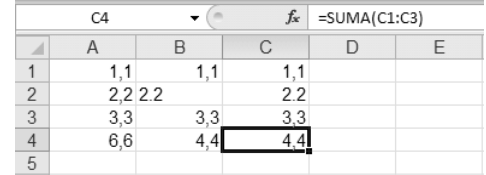

- $\Box$  Błąd pokazany w tym ćwiczeniu jest bardzo niebezpieczny, gdyż po pierwsze, łatwo go popełnić, a po drugie, jest słabo widoczny, a więc trudny do wykrycia.
- $\hbox{\bf D}$  Jeżeli arkusz nie ma narzuconego formatowania, stosunkowo łatwo odróżnić liczbę od tekstu dzięki odmiennemu wyrównaniu w komórce (tekst jest wyrównany do lewej, a liczby do prawej). Wystarczy rozszerzyć kolumny, a różnice w wyrównaniu od razu rzucą się w oczy.
- $\hbox{\bf D} \;$  Niestety, wiele arkuszy ma często niepotrzebnie narzucone wyrównanie, co znacznie utrudnia wykrycie błędu, gdy np. zamiast 36,54 wpiszemy 36.54.
- $\Box~$  Aby znaleźć komórki zawierające tekst, należy wydać polecenie *Narzdzia gówne/Znajd i zaznacz/Przejd do — specjalnie* i w oknie dialogowym Przejdź do — specjalnie wybrać opcje pokazane na rysunku 7.13. Jak widać na tym rysunku, komórki z tekstem zostaną wyszukane i zaznaczone.

| Plik                                                                                                    | Narzędzia główne                                         | Wstawianie<br>Układ strony                                                                                              | Formuly<br>Dane                                                                                                    |            | Widok<br>Recenzia               | Dodatki                                                    | $\triangle$ $\triangle$ $\triangle$ $\triangle$ $\triangle$ $\triangle$   |
|----------------------------------------------------------------------------------------------------|----------------------------------------------------------|----------------------------------------------------------------------------------------------------|----------------------------------------------------------------------------------------------------|------------|---------------------------------|------------------------------------------------------------|---------------------------------------------------------------------------|
| æ<br>X<br>a,<br>в<br>Widej<br>Э                                                                          | Czcionka tekstu - 11<br>$A^A$<br>$_{II}$<br>٠<br>$A + A$ | ٠<br>$=1d$<br>三三 一<br>道理 》。                                                                                             | Ogólne<br>$\frac{1}{2}$ - %<br>$\bullet$<br>$-60.80$                                                                                                    | A<br>Style | - Wstaw -<br>Usun -<br>Format * | Σ٠<br>Z.<br>$\boxed{\oplus}$<br>Sortuj i<br>$\mathbb{Z}^*$ | Znajdź i<br>filtruj v zaznacz v                                           |
| Schowek<br>$\overline{16}$                                                                               | Czcionka                                                 | TV.<br>Wyrównanie<br>Fa:                                                                                                | $E_{\rm{z}}$<br>Liczba                                                                                                    |            | Komórki                         | æ<br>Znajdź                                                |                                                                           |
| B <sub>2</sub><br>A<br>1.1                                                                               | $f_n$ 2.2<br>٠<br>B<br>C<br>1.1<br>1.1                   | Przechodzenie do - specjalnie<br>Wybier2                                                                                |                                                                                                    |            | 7x                              | 悲<br>Zamień                                                | Przejdź do                                                                |
| $\overline{2}$<br>2,222<br>$\overline{3}$<br>3,3<br>$\overline{4}$<br>6.6<br>5<br>6<br>7<br>8<br>9<br>10 | 22<br>3,3<br>3,3<br>4.4<br>4.4                           | C Econocitarze<br>$G$ Sole<br>C Formuly<br><b>I</b> Licity<br>$\nabla$ Tekst.<br><b>Logicine</b><br>F Blody<br>C. Puste | C Róznice w wierszach<br>C Róznice w kolumnach<br>Poprzedniki<br>C Zależności<br>G Tyle becookedne<br>C Wsrystkie poziony<br>C Ostatnia komórka<br><sup>C</sup> Tylko widoczne komórki |            | ٠<br>۰                          | Eormuly<br>Stałe                                           | Przejdź do - specjalnie be<br>Komentarze<br>Formatowanie warunkowe        |
| 11<br>12<br>13<br>$\frac{14}{15}$<br>16                                                                  |                                                          | C Bezacy obszar<br><b>C</b> Bieżąca tablica<br>C Obelity                                                                | C Formaty warunkowe<br>F Sprawdzanie poprawności danych<br>G Worvstigh<br>C Takich samych<br>OK                                                                                        |            | Analyt                          | í,<br>s.                                                   | Sprawdzanie poprawności danych<br>Zaznacz objekty<br>Okienko zaznacz<br>П |

*Rysunek 7.13. Znajdowanie komórek zawierajcych tekst*

**□** Jeżeli przed wyświetleniem okna *Przejdź do — specjalnie* został zaznaczony jakiś zakres, wyszukiwanie wybranych komórek będzie ograniczone do tego zakresu. Jeżeli żaden zakres nie zostanie wcześniej zaznaczony, wyszukiwanie będzie przeprowadzone w całym arkuszu.

 $\hbox{\bf D}$  Można się zabezpieczyć przed wpisaniem do komórki niewłaściwych danych, ale kwestia ta wykracza poza zakres ćwiczeń podstawowych. Informacje na ten temat można znaleźć np. w książce *Excel 2007 PL. Biblia* Johna Walkenbacha (wersja dla Excela 2010 jest przez wydawnictwo przygotowywana). Odpowiednie informacje można znaleźć w rozdziałach dotyczących formatowania warunkowego i niestandardowego oraz sprawdzania poprawności danych.

#### -WICZENIE 7.7. Różne formuły sumujące

Do komórek *A1*, *A2* i *A3* wpisz, odpowiednio, liczby 1, 2 i 3. Do sumy tych liczb dodaj 5 i wynik umieść w komórce  $B1$ .

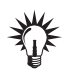

wskazówka<br>Można najpierw obliczyć sumę liczb z komórek *A1, A2, A3* i do niej dodać 5 lub od razu zsumować wszystkie liczby z komórek oraz 5.

#### Rozwigzanie

- **1.** Do komórek *A1*, *A2* i *A3* wpisz, odpowiednio, liczby 1, 2 i 3.
- **2.** Do komórki *B1* wpisz jedną z podanych niżej formuł:
	- =A1+A2+A3+5
	- $\Box$  =SUMA(A1:A3)+5
	- $\Box$  =SUMA(A1;A2;A3)+5
	- $\Box$  =SUMA(A1:A3;5)
	- $\Box$  =SUMA(A1;A2;A3;5)

## Excel jest doskonałym kalkulatorem

Przywykliśmy do posługiwania się kalkulatorami kieszonkowymi, ale wszelkie obliczenia robione za pomoca kalkulatora moga być wykonane w arkuszu Excela:

- $\Box$  bezpośrednio na liczbach, tak jak w ćwiczeniach 7.8 i 7.9 co jest rozwiązaniem szybkim i dokładnie odpowiadającym korzystaniu z kalkulatora; jest to działanie jednorazowe — jeżeli zmienią się dane, musimy zmienić formule;
- $\Box$  na danych umieszczonych w komórkach jest to rozwiązanie nieco bardziej skomplikowane, ale raz zapisana formuła może być wykorzystywana wielokrotnie dla różnych danych — patrz wiczenie 7.10.

#### -WICZENIE

#### 7.8. Jednorazowe obliczenie objętości i pola

W komórkach *A1* i *A2* oblicz, odpowiednio:

- $\Box$  objętość prostopadłościanu o bokach  $a = 6$  cm,  $b = 8$  cm  $i \ c = 12 \ cm$ .
- $\Box$  pole koła o promieniu  $r = 25$  cm.

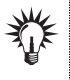

- Wzór na objętość prostopadłościanu: *V* = *a* ∗ *b* ∗ *c*.
	- $\blacksquare$  Wzór na pole koła: P =  $\pi * r$ , gdzie w przybliżeniu  $\pi = 3.14$ .

#### Rozwigzanie

- Do komórek *A1* i *A2* wpisz formuy pokazane na rysunku 7.14.

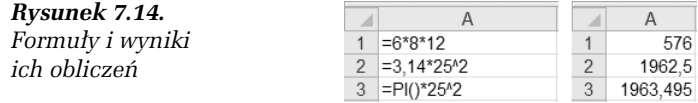

#### Komentarz

Zwróć uwagę na użycie w formułach w komórkach *A2* i *A3* operatora podnoszenia do potgi ^, a w komórce *A3* funkcji bezargumentowej PI(). O funkcjach dowiesz się w dalszej części tego rozdziału. Funkcja PI() zwraca wartość stałej z większą dokładnością niż dwa miejsca po przecinku, dlatego wyniki w *A2* i *A3* są różne.

**Contract** 

#### -WICZENIE

#### 7.9. Obliczenie wartości przykładowego wyrażenia arytmetycznego

Wykonaj działanie:

$$
=\frac{125\cdot(3+4,5)^2}{12-3,7}
$$

Wynik umieść w komórce A1.

#### Rozwiazanie

**□** Do komórki *A1* wpisz formułę pokazaną na rysunku 7.15 na pasku edycji.

#### *Rysunek 7.15.*

*Formuła na pasku edycji i jej wynik w komórce*

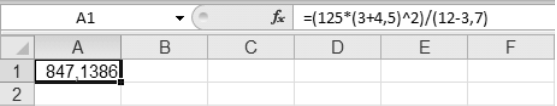

#### Komentarz

- $\Box~$  Formuła na rysunku 7.15 pokazuje sposób zapisywania w Excelu pięciu działań arytmetycznych: dodawania (+), odejmowania (–), mnożenia (\*), dzielenia (/) i podnoszenia do potęgi ( ^ ).
- $\hbox{\bf D}$  Jak widać, w Excelu obowiązują zwykłe zasady arytmetyczne, określające kolejność wykonywania działań i zmiany tej kolejności na skutek stosowania nawiasów.

#### -WICZENIE

#### 7.10. Formuła do obliczania objętości kul o różnych promieniach

Załóżmy, że często musisz obliczać objętości kul o różnych promieniach. Stosowanie sztywnej formuły, jak w ćwiczeniach 7.8 i 7.9, jest w tym przypadku złym rozwiązaniem.

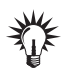

**Wskazówka** Wzór na objto kuli:

$$
V = \frac{4}{3} \cdot \pi \cdot r^3
$$

(użyj przybliżonej wartości  $\pi$ , np. 3,14 lub 3,14152, albo funkcji PI()).

#### Rozwiązanie

- **1.** Do komórki *B2* wpisz formulę = $(4/3)*P1()*A2^3$ .
- **2.** Wpisując do A2 różne wartości promienia, w B2 natychmiast otrzymasz objętości odpowiednich kul — rysunek 7.16.

|  | Promień Obietość kuli |  | 1 Promień Obietość kuli |  | 1 Promień Objetość kuli |
|--|-----------------------|--|-------------------------|--|-------------------------|
|  | 0.5 0.52359878 2      |  | 4.1887902               |  | 12.7 8580.24665         |

*Rysunek 7.16. Liczenie objętości kul o różnym promieniu* 

#### Komentarz

 $\hbox{\bf D}$  Jeżeli arkusz ma służyć do wielokrotnych obliczeń, należy zawsze stosować nagłówki opisujące, tak jak na rysunku 7.16 w komórkach *A1* i *B1*.

# Adresy względne, bezwzględne i mieszane

Wszystkie dotychczas używane adresy komórek i zakresów były adresami względnymi. Teraz poznamy adresy bezwzględne i różnice między obydwoma rodzajami adresowania.

Czwartym sposobem odwoływania się do komórek i zakresów jest używanie nazw, ale to zagadnienie wykracza poza zakres tej książeczki i zostało omówione w ćwiczeniach zaawansowanych.

#### -WICZENIE

#### 7.11. Zmiana adresów względnych przy kopiowaniu formuły w dół kolumny

Do komórek zakresu *A2:A5* wpisz wartości podane na rysunku 7.17. W sąsiednich komórkach w kolumnie *B* oblicz objętości kul o tych promieniach. Użyj przybliżonej wartości  $\pi = 3.14$ .

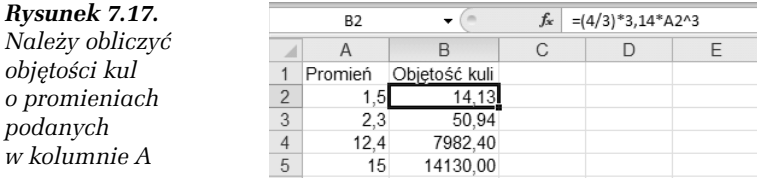

#### Rozwigzanie 1.

- Zawarto komórki *B2* skopiuj do zakresu *B3*:*B5* (sposoby  $k$ opiowania — patrz ćwiczenie 5.12).

#### Rozwigzanie 2.

- 1. Przejdź do komórki *B2* i przeciągając myszą uchwyt inteligentnego wypełniania, wypełnij zakres *B3:B5* (patrz rozwiązanie 2.  $-$  ćwiczenie 2.10).
- 2. Naciskając *Ctrl*+`, przejdź do wyświetlania formuł w komórkach. Wynik powinien być taki jak na rysunku 7.18.

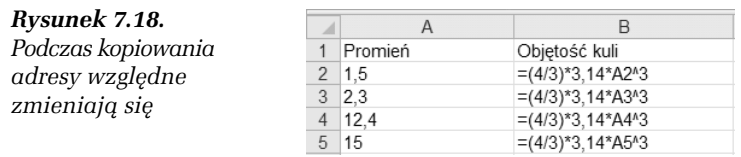

#### Komentarz

- W formule =(4/3)\*3,14\*A2^3 zapisanej w komórce *B2* mamy odwoanie do komórki *A2*.

- $\Box$  Po skopiowaniu tej formuły do komórek leżących poniżej zmieniły się również adresy odwołań, np. w formule =(4/3)\*3,14\*A3^3 w komórce *B3* widzimy odwoanie do komórki *A3*.
- $\hbox{\bf D}$  -Zauważ, że zawsze jest to odwołanie do komórki leżącej o jedną komórke na lewo *względem* komórki zawierającej formułę. Dla formuly wpisanej do *B2* jest to odwołanie do *A2*, a dla formuly skopiowanej do  $B3$  — odwołanie do A3.

Adresy pisane w postaci *A1*, *B12*, *A1223* lub *AB12* podczas kopiowania formuł zmieniają się tak, aby zachować niezmienione odwołanie **względne** (np. do komórki o dwa wiersze powyżej lub trzy kolumny w prawo). Dlatego nazywamy je **adresami względnymi**.

#### -WICZENIE 7.12. Przykład, w którym należy użyć adresu bezwzględnego

Na rysunku 7.19 w komórce *A2* mamy aktualny kurs wymiany euro, a do komórek zakresu *B2:B4* został wpisany ciąg sum w złotówkach. W kolumnie *C* podaj przeliczenie złotego na euro.

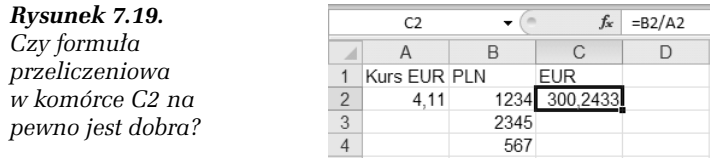

Do komórki *C2* wpisz odpowiednią formułę i skopiuj ją w dół kolumny.

#### Próba rozwiązania

- 1. Do *C2* wpisz formułę pokazaną na pasku edycji na rysunku 7.19.
- **2.** Skopiuj ja do zakresu *C3*:*C4*. Wynik widać na rysunku 7.20.

|   | C4           | fx                                                             | $=BA/AA$ |  |  |
|---|--------------|----------------------------------------------------------------|----------|--|--|
|   |              |                                                                |          |  |  |
|   | Kurs EUR PLN | <b>EUR</b>                                                     |          |  |  |
| 2 | 4.11         | 1234 300,2433                                                  |          |  |  |
| 3 |              | 2345 #DZIEL/0!                                                 |          |  |  |
|   |              | #DZIEL/0!                                                      |          |  |  |
| 5 |              |                                                                |          |  |  |
| 6 |              | Użyta formuła lub funkcja dzieli przez zero lub puste komórki. |          |  |  |

*Rysunek 7.20. Zmiana adresów wzgldnych podczas kopiowania czasami jest szkodliwa*

- $\Box$  Zmiana numeru wiersza w liczniku formuły jest pożyteczna, gdyż za każdym razem inna liczba pobrana z innej komórki ma być dzielona przez kurs euro.
- $\textsf{\textbf{u}}$  Zmiana numeru wiersza w mianowniku jest szkodliwa, gdyż zawsze powinniśmy dzielić przez kurs euro zapisany w komórce A2.
- Widoczny w komórkach *C3*, *C4* komunikat #DZIEL/0! informuje o błędzie dzielenia przez zero. W tym przypadku mamy do czynienia z dzieleniem przez zawartość pustej komórki położonej w tym samym wierszu w kolumnie *A*.
- **□** Należy do *C2* wpisać formułę, w której numer wiersza w adresie *A2* zostanie zablokowany.

#### Rozwigzanie

- **1.** Do  $C2$  wpisz formulg =B2/A\$2.
- **2.** Skopiuj tę formułę do zakresu *C3*:*C4*. Wynik został pokazany na rysunku 7.21.

#### *Rysunek 7.21.*

*Znak \$ zablokowa* zmianę numeru *wiersza podczas kopiowania formuy*

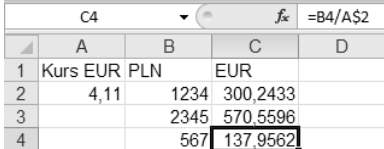

#### Komentarz

- $\hbox{\bf D} \;$  Znak dolara (\$) powoduje zablokowanie następującego po nim adresu kolumny lub wiersza:
	- $\Box$  A2 adres względny, podczas kopiowania wiersz i kolumna zmieniają się,
	- □ \$A2 adres mieszany, w którym podczas kopiowania nie zmienia się kolumna,
	- □ A\$2 adres mieszany, w którym podczas kopiowania nie zmienia się wiersz,
	- □ \$A\$2 adres bezwzględny, w którym podczas kopiowania nie zmienia się ani wiersz, ani kolumna.
- **□** W powyższym rozwiązaniu zamiast formuły =B2/A\$2 mogliśmy użyć =B2/\$A\$2. Zablokowanie adresu kolumny nie było potrzebne, gdyż kopiowaliśmy formułę tylko w dół, ale w niczym by nie przeszkadzało.
- $\Box$  Znak \$ można dopisywać ręcznie, ale Excel ma do tego specjalne narzędzie. W trakcie edycji formuły, gdy punkt wstawiania jest ustawiony w obrebie adresu (tzn. przed tym adresem, za nim lub wewnatrz niego), kolejne naciskanie klawisza *F4* powoduje cykliczną zmianę adresowania w sposób pokazany na rysunku 7.22.

 $f_{\rm k}$  =B2/\$A\$2  $f_{\rm k}$  =B2/A\$2  $f_x$  = B2/A2  $f_{\text{xx}}$  = B2/\$A2

*Rysunek 7.22. Wynik dziaania klawisza F4 w czasie edycji formuy*

# Przykłady użycia funkcji

Funkcje czynią z Excela narzędzie obliczeniowe przydatne w wielu dziedzinach, np. finansach, statystyce, pomiarach terenowych, analizie danych doświadczalnych itd. Niewielka liczba kartek tej książki pozwala jedynie na bardzo skrótowe podanie najprostszych informa-.<br>cji na ten temat<sup>1</sup>.

#### -WICZENIE

#### 7.13. Obliczanie średniej ocen

Przygotuj arkusz pokazany na rysunku 7.23.

W komórkach *D5* i *E5* umieść formuły obliczające średnie oceny z języka polskiego i matematyki.

Wobec braku oceny w komórce *E4*, średnia w kolumnie *E* powinna by wyliczona jedynie z dwóch liczb zapisanych w *E2* i *E3*.

#### Rozwigzanie

-

1. Przejdź do komórki *D5* (rysunek 7.23).

<sup>&</sup>lt;sup>1</sup> Wiele informacji o funkcjach można znaleźć w książce Excel. Funkcje *w przykładach*; autor: Krzysztof Masłowski, Wydawnictwo Helion 2007.

|                    | Plik           | Narzedzia główne         |                      |                         | Wstawianie Układ strony Formuły Dane Recenzja Widok Dodatki |                         |                                   |                         |              |             |   | 一 中 窓<br>$\circ$ (2)       |
|--------------------|----------------|--------------------------|----------------------|-------------------------|-------------------------------------------------------------|-------------------------|-----------------------------------|-------------------------|--------------|-------------|---|----------------------------|
| $\frac{1}{2}$<br>L | $\chi$         |                          | Czcionka tekstu - 11 | ÷                       | ≡<br>$\equiv$<br>$=$                                        | 量                       | Liczbowe                          | $\mathbf{v}$            | Αı           | atu Wstaw ▼ |   | $\Sigma$ - $\frac{A}{Z}$ - |
| Wklei              | à              | в                        | $I$ U                | $\mathbf{A} \mathbf{A}$ | 三三三 四、                                                      |                         | 鵐-<br>$\%$                        | ,                       | Style        | 学 Usuń -    | Σ | Suma                       |
|                    |                | ⊞ -                      | A                    |                         | $\mathcal{D}_{\mathcal{C}}$<br>拝 拝                          |                         | ${}^{+.0}_{00}$ . ${}^{+.0}_{00}$ |                         | $\mathbf{v}$ | Forma       |   | $S_{\text{E}}$ ednia       |
|                    | Schowek        | $\overline{\mathbb{N}}$  | Czcionka             | 151                     | Wyrównanie                                                  | $\overline{\mathbb{N}}$ | Liczba                            | $\overline{\mathbb{R}}$ |              | Komórki     |   | Zliczanie                  |
|                    | D <sub>5</sub> | $\overline{\phantom{a}}$ | $f_x$                |                         |                                                             |                         |                                   |                         |              |             |   | Maksimum                   |
|                    | $\mathsf{A}$   | B                        | C                    | D                       | F                                                           | F                       | G                                 |                         | H            |             |   |                            |
|                    | Numer          | Imie                     | Nazwisko Polski      |                         | Matematyka                                                  |                         |                                   |                         |              |             |   | Minimum                    |
| $\overline{2}$     |                | 1 Florian                | Kot                  | 5,0                     | 3,0                                                         |                         |                                   |                         |              |             |   |                            |
| 3                  |                | 2 Jan                    | Gawin                | 4.0                     | 5.0                                                         |                         |                                   |                         |              |             |   | Wiecej funkcji             |
| $\overline{4}$     |                | 3 Marek                  | Kleks                |                         | 3.0 brak oceny                                              |                         |                                   |                         |              |             |   |                            |
| 5                  |                |                          | <b>Srednia</b>       |                         |                                                             |                         |                                   |                         |              |             |   |                            |
| 6                  |                |                          |                      |                         |                                                             |                         |                                   |                         |              |             |   |                            |

*Rysunek 7.23. W Excelu korzystanie z najpotrzebniejszych funkcji jest uatwione*

- 2. Rozwiń menu przycisku *Suma* i wybierz z niego polecenie *rednia* (rysunek 7.23).
- **3.** Excel prawidłowo rozpozna zakres uśredniania *D2:D4*; naciśnij klawisz *Enter*.
- **4.** Zawartość D5 skopiuj do E5. Wynik widzimy na rysunku 7.24.

*Rysunek 7.24. Funkcja ŚREDNIA pomija komórki niezawierajce liczb*

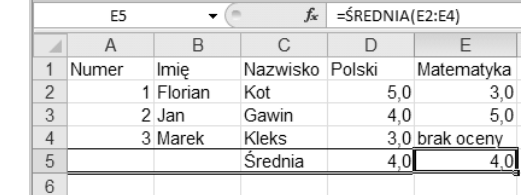

#### Komentarz

- $\Box$  Jak widać na rysunku 7.24, wartość otrzymana w  $E5$  jest średnią z liczb zapisanych w *E2* i *E3* ((3+5)/2=4). Zawierająca tekst komórka *E4* została zignorowana przez formułę =ŚREDNIA(E2:E4).
- $\Box$  Zamiast brakującej oceny można wpisać dowolny tekst lub pozostawić pustą komórkę; wpisanie liczby 0 (zero) zmieni wynik obliczenia — rysunek 7.25.

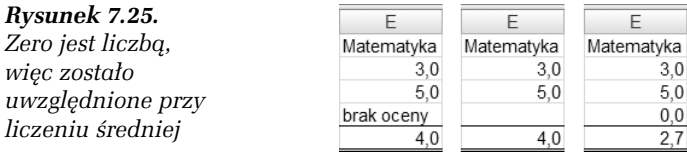

- $\hbox{\bf D}$  W Excelu istnieje również funkcja ŚREDNIA. A (średnia arytmetyczna — rysunek 7.26), która dziaa inaczej:
	- □ ŚREDNIA pomija komórki, w których nie ma liczb,
	- □ ŚREDNIA.A pomija komórki puste.

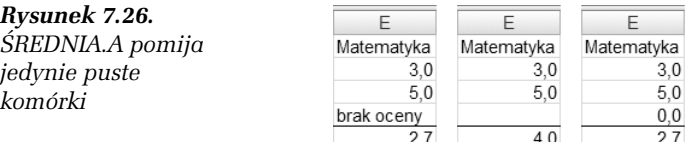

#### -WICZENIE 7.14. Zliczanie liczb

Do komórek *D6* i *E6* arkusza użytego w ćwiczeniu 7.13 wpisz formuły obliczające liczbe ocen wystawionych z poszczególnych przedmiotów. Wynik powinien być taki jak na rysunku 7.27.

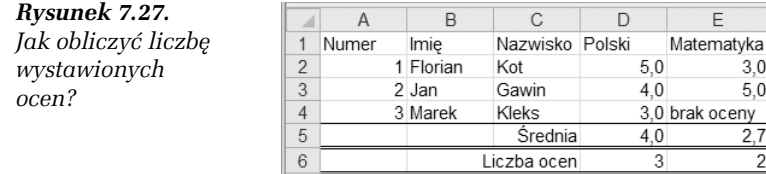

#### Rozwigzanie

- 1. Przejdź do komórki D6.
- 2. Rozwiń menu przycisku Suma i wybierz z niego polecenie *Zliczanie* (rysunek 7.23).
- **3.** Ponieważ Excel źle rozpozna zakres zawierający oceny (rysunek 7.28), popraw błąd, zaznaczając przeciągnięciem myszy zakres *D2*:*D4*, po czym naciśnij *Enter*.
- 4. Zawartość komórki *D6* skopiuj do komórki *E6*.

#### Komentarz

**□** Użycie polecenia *Zliczanie* z menu rozwijanego przycisku *Suma* powoduje wpisanie formuły używającej funkcji ILE.LICZB.

|   | ŚREDNIA |           | $\times \checkmark$ fx         | $=$ ILE.LICZB(D2:D5) |                                  |                            |
|---|---------|-----------|--------------------------------|----------------------|----------------------------------|----------------------------|
|   | Α       | B         | С                              |                      |                                  | H                          |
|   | Numer   | Imie      | Nazwisko Polski                |                      | Matematyka                       | Argumenty sa<br>oddzielane |
|   |         | 1 Florian | Kot                            | 5.0                  | 3.0                              | średnikami                 |
| 3 |         | 2 Jan     | Gawin                          | 4.0                  | 5.0                              |                            |
|   |         | 3 Marek   | Kleks                          |                      | 3.0 brak oceny                   | Nawias prostokątny oznacza |
| 5 |         |           | <b>Srednia</b>                 |                      |                                  | arqument opcionalny        |
| 6 |         |           | Liczba ocen = ILE.LICZB(D2:D5) |                      |                                  |                            |
|   |         |           |                                |                      | ILE.LICZB(wartość1; wartość2[; ) |                            |
| 8 |         |           |                                |                      |                                  |                            |

*Rysunek 7.28. Excel jako dziedzinę funkcji zawsze proponuje najbliższy zakres zawierajcy liczby*

Sama nazwa funkcji wyjaśnia, dlaczego komórki zawierające tekst lub puste nie są zliczane (patrz wynik w komórce  $E_5$ na rysunku 7.29).

#### -WICZENIE

#### 7.15. Warunkowy wynik formuły — użycie funkcji JEŻELI

Do komórek *D7* i *E7* wpisz formuły sprawdzające, czy wszystkie osoby zostały ocenione. Wynik powinien być taki jak na rysunku 7.29.

#### *Rysunek 7.29.*

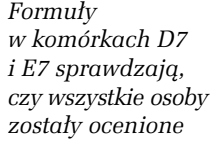

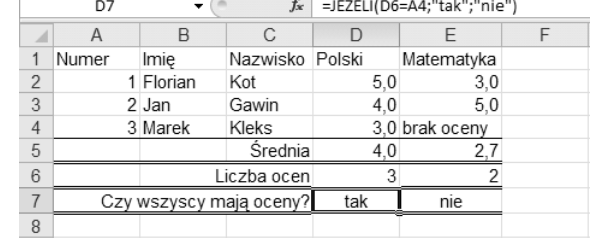

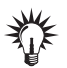

- **W komórce A4 (rysunek 7.29) mamy numer ostatniej osoby na liście,** równy liczbie osób, a w komórce D6 liczbę ocen z polskiego (odpowiednio: w *E6* liczbę ocen z matematyki).
	- Liczby w *A4* i D6 są równe, co oznacza, że wszyscy otrzymali oceny z polskiego — komunikat tak. Liczby w A4 i E6 są różne, czyli nie wszyscy otrzymali oceny z matematyki — komunikat nie.
	- $\blacksquare$  Do sprawdzenia, czy warunek został spełniony, i wysłania odpowiedniego komunikatu należy użyć funkcji JEŻELI.

#### Rozwigzanie 1.

Wpisywanie funkcji.

- **1.** Do komórki *D7* wpisz formułę =JEŻELI(D6=A4; "tak"; "nie") — rysunek 7.29.
- 2. Formule z *D7* skopiuj do *E7*.

#### Rozwigzanie 2.

Wstawianie funkcji.

Rozwiązanie 1. jest proste, lecz wymaga pamiętania składni funkcji JEŻELI. Z pamiętania szczegółów zwalnia nas wybieranie funkcji z menu, jak na rysunku 7.30.

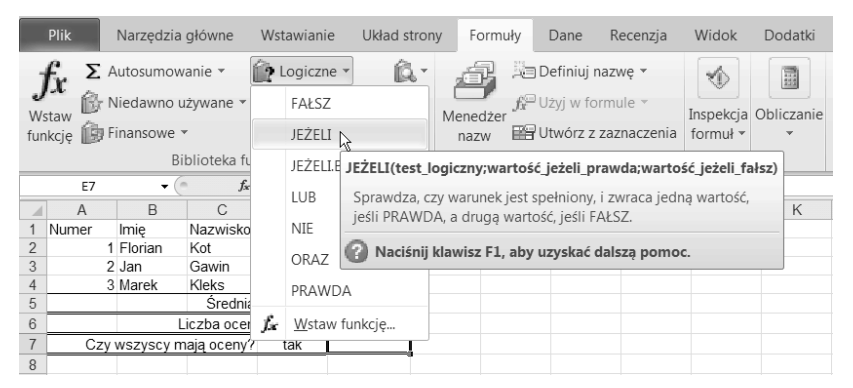

*Rysunek 7.30. Menu udostępnia najczęściej używane funkcje* 

- 1. Przejdź do komórki *D7* i z karty *Formuły* wybierz polecenie *Logiczne/JEELI* (rysunek 7.30).
- 2. Pola okna dialogowego Argumenty funkcji wypełnij jak na rysunku 7.31 i kliknij *OK*.
- **3.** Formule wprowadzona do *D7* skopiuj do *E7*.

#### Komentarz

Karta formuły udostępnia tylko najczęściej używane funkcje. Dostęp do wszystkich funkcji uzyskasz po klikniciu przycisku *Wstaw funkcj* na pasku edycji (pasku formuły) — rysunek 7.32.

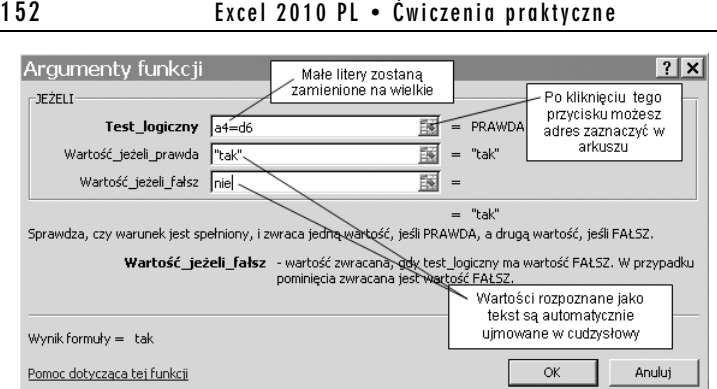

*Rysunek 7.31. Wpisywanie argumentów funkcji JEELI*

|       |      | Wstaw funkcje   |            |
|-------|------|-----------------|------------|
| Numer | Imie | Nazwisko Polski | Matematyka |

**Rysunek 7.32.** Przycisk Wstaw funkcję otwiera okno dialogowe *udostpniajce wszystkie funkcje Excela*

#### -WICZENIE 7.16. Zaokraglanie wartości

Sprawdź, czy zaokrąglenie przez formatowanie i przez funkcję ZAOKR to to samo.

#### Rozwiązanie

1. Przygotuj arkusz, wpisując wartości i formuły pokazane na rysunku 7.33.

| liczba                                     | 1 2 4 5         |
|--------------------------------------------|-----------------|
| 2 jej zaokrąglenie przez formatowanie = B1 |                 |
| jej zaokrąglenie przez ZAOKR               | $= ZAOKR(B1:2)$ |

*Rysunek 7.33. Formua w B2 powiela warto z B1, a formua w B3* zaokrągla ją do dwóch miejsc po przecinku

W funkcji ZAOKR(arg1;arg2)argument pierwszy arg1 jest zaokrąglaną liczbą lub adresem komórki, w której liczba się znajduje, a arg2 określa, do ilu miejsc po przecinku ma nastąpić zaokrąglenie.

**2.** Komórkę *B2* sformatuj tak, aby były wyświetlane tylko dwie cyfry po przecinku dziesiętnym (rysunek 7.34). Możesz do tego użyć przycisku *Zmniejsz dziesiętne ���* na karcie *Narzędzia główne*.

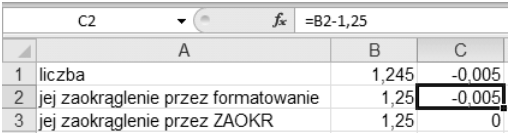

*Rysunek 7.34. Równe liczby w B1 i B2 wyglądają różnie,* różne liczby w B2 i B3 wyglądają tak samo

**3.** Od wartości w kolumnie *B* odejmij 1,25. Formuly odejmujące wpisz do kolumny *C* — jak na rysunku 7.34.

#### Komentarz

- **□** Formatowanie komórki *B2* ograniczyło liczbę cyfr wyświetlanych po przecinku dziesiętnym, ale nie zmieniło wartości pobranej z komórki *B1*.
- **□** Funkcja ZA0KR, użyta w komórce *B3*, rzeczywiście zaokrągla liczbę do wybranej liczby cyfr po przecinku (w tym przypadku dwóch).
- □ Porównaj to ćwiczenie z ćwiczeniem 2.17.

### Adresowanie trójwymiarowe

Wszystkie ćwiczenia w tym rozdziale wykonywaliśmy na płaszczyźnie jednego arkusza. Teraz przekonamy się, że w formułach możemy się odwoływać do zakresów z różnych arkuszy.

#### -WICZENIE

#### 7.17. Formuła odwołująca się do kilku arkuszy

Przychody ze stycznia, lutego i marca wpisz do trzech kolejnych arkuszy, tak jak na rysunku 7.35. Potem podsumuj je w komórce *B2* czwartego arkusza.

*Rysunek 7.35. Dane z ró-nych miesicy wygodniej* zbierać w różnych *arkuszach, po czym podsumowa w jednym*

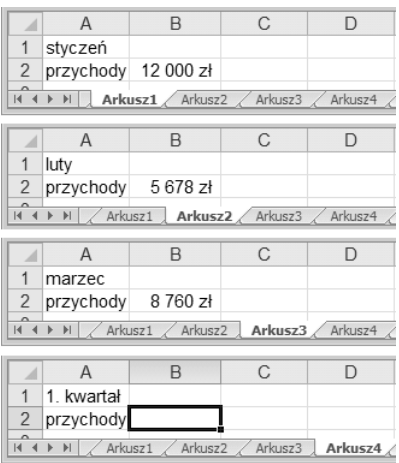

#### Rozwigzanie

- **1.** Wypenij *Arkusz1*, *Arkusz2* i *Arkusz3*, tak jak na rysunku 7.35.
- 2. Kliknij zakładkę Arkusz4 i przejdź do komórki *B2*.
- **3.** Wpisz rozpoczynający formulę znak =.
- **4.** Kliknij zakładkę Arkusz1 i komórkę B2, tak jak na rysunku 7.36.

| JEŻELI  |                      | $\mathsf{X} \smile f_x$ = Arkusz1!B2 |  |
|---------|----------------------|--------------------------------------|--|
|         |                      |                                      |  |
| styczeń |                      |                                      |  |
|         | przychody, 12 000 £2 |                                      |  |
|         |                      |                                      |  |

*Rysunek 7.36. Klikanie zakadek arkuszy i komórek powoduje wpisywanie ich adresów do formuy widocznej na pasku edycji*

- 5. Wpisz znak +, po czym kliknij zakładkę Arkusz2 i komórkę B2.
- **6.** Wpisz znak +, po czym kliknij zakładkę Arkusz3 i komórkę B2.
- **7. Ponieważ formuła przybrała już pełną postać =Arkusz1!B2+Arkusz2!** →B2+Arkusz3!B2, naciśnij klawisz *Enter*, aby wprowadzić ją do komórki. Wynik został pokazany na rysunku 7.37.

| <b>B2</b>                                                 |           |       | fx | =Arkusz1!B2+Arkusz2!B2+Arkusz3!B2 |  |  |  |
|-----------------------------------------------------------|-----------|-------|----|-----------------------------------|--|--|--|
|                                                           |           |       |    |                                   |  |  |  |
|                                                           | kwartał   |       |    |                                   |  |  |  |
| $\sim$                                                    | przychody | 26438 |    |                                   |  |  |  |
| $\sim$                                                    |           |       |    |                                   |  |  |  |
| Arkusz4<br>Arkusz3<br>Arkusz <sub>2</sub><br>ы<br>Arkuszi |           |       |    |                                   |  |  |  |

*Rysunek 7.37. Formua sumujca pobierajca dane z innych arkuszy*

- $\hbox{\bf D}$   $\hbox{\bf C}$ czywistym rozwiązaniem alternatywnym jest ręczne wpisanie formuy =Arkusz1!B2+Arkusz2!B2+Arkusz3!B2 do komórki *Arkusz4!B2*.
- $\hbox{\bf D}$  Jak widać, Excel pozwala na trójwymiarowe adresowanie komórek (więc również zakresów). Trójwymiarowy adres komórki składa się z oddzielonej wykrzyknikiem nazwy arkusza, oznaczenia literowego kolumny i numeru wiersza (trzy wymiary: arkusz, kolumna, wiersz).

# **Excel**

Nie masz powodu bać się Excela - nie warto. Jego znajomość jest dziś przecież jedną z podstawowych umiejętności wymaganych przez pracodawców. A biorac pod uwage intuicyjną obsługę programu i oferowane przez niego narzędzia, szkoda nie skorzystać z drzemiacych w nim możliwości znacznego usprawnienia i przyspieszenia naszej codziennej pracy. Excel w wersii 2010 zawiera w dodatku nowe praktyczne funkcje – między innymi w zakresie wizualizacji, analizy, przealadania i udostepniania danych oraz integrowania informacji z różnych źródeł. Chciałbyś szybko opanować podstawowe zasady pracy z najnowszą wersją najpopularniejszego na świecie arkusza kalkulacyjnego? "Excel 2010 PL. Ćwiczenia praktyczne" to idealny przewodnik dla Ciebiel

Przygodę z Excelem najlepiej zaczynać krok po kroku – i właśnie tak został przygotowany ten podręcznik. Na początku lektury poznasz zatem środowisko Excela 2010 i zaczniesz sprawnie poruszać się po arkuszu, wierszach i kolumnach. Dowiesz się, jak uzupełniać dane i zamieszczać komentarze. Szybko opanujesz narzędzia do edytowania i formatowania danych, poznasz możliwości kalkulacyjne Excela i zaczniesz przeprowadzać obliczenia w oparciu o formuły i funkcie. Nauczysz się tworzyć profesjonalne wykresy i w razie potrzeby zmieniać je oraz estetycznie drukować swoje arkusze. Wszystkie zadania realizowane w programie zostały tu bardzo przejrzyście zilustrowane i opisane, a także opatrzone. praktycznymi ćwiczeniami, ułatwiającymi przyswajanie materiału. Przekonasz się, że gdy poczujesz się swobodnie w Excelu, stanie się on Twoim nieodłącznym współpracownikieml

#### Poczuj się swobodnie w Excelu – korzystaj z jego możliwości!

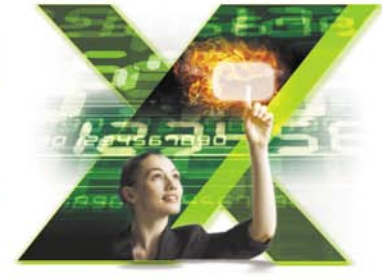

- **Poruszanie się po arkuszu** i wpisywanie informacji do komórek
- **Wpisywanie formul** i dodawanie komentarzy
- Praca z arkuszami i skoroszytami
- **Zaznaczanie zakresów** komórek
- **Edycja zawartości arkusza**
- **Formatowanie komórek**
- **Wykonywanie obliczeń** za pomocą formuł i funkcji
- **Tworzenie wykresów**
- Drukowanie arkusza

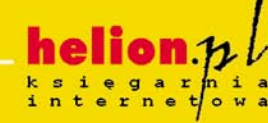

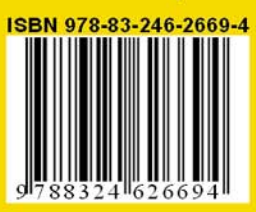

Cena 19.00 zł

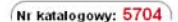

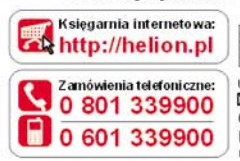

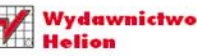

ul. Kościuszki 1c. 44-100 Gliwice 44-100 Gliwice, skr. poczt. 462 20 32 230 98 63 http://helion.pl e-mail: helion@helion.pl

Informatyka w najlepszym wydaniu